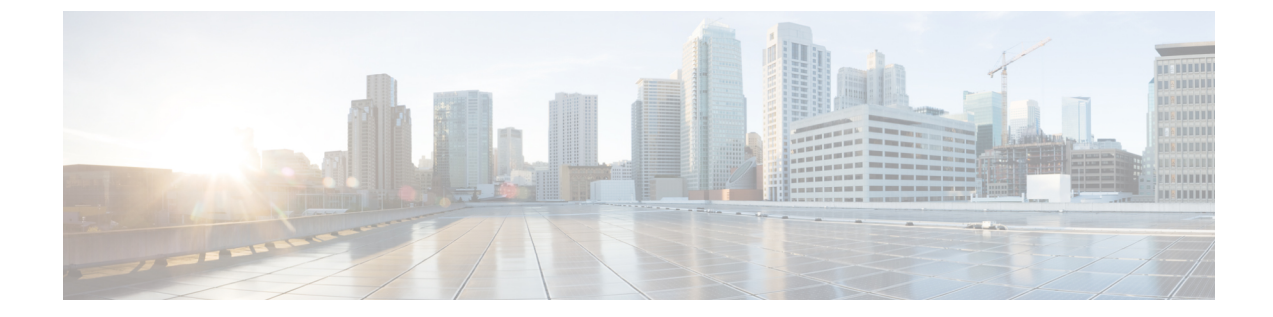

# サーバのセンサーの表示

この章は、次の項で構成されています。

- [温度センサーの表示](#page-0-0), 1 ページ
- [電圧センサーの表示](#page-1-0), 2 ページ
- LED [センサーの表示](#page-2-0), 3 ページ
- ストレージ [センサーの表示](#page-3-0), 4 ページ

### <span id="page-0-0"></span>温度センサーの表示

- ステップ **1** [Navigation] ペインの [Server] メニューをクリックします。
- ステップ **2** [Server] タブの [Sensors] をクリックします。
- ステップ **3** [Sensors] ペインの [Temperature] タブをクリックします。
- ステップ **4** サーバの温度に関する次の統計情報が表示されます。
	- ヒント カラムの見出しをクリックすると、そのカラムのエントリに従って表の行がソートされ ます。

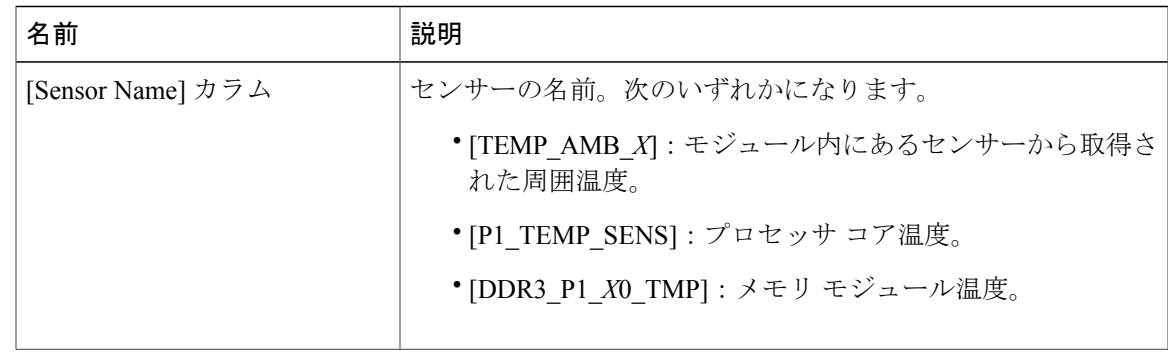

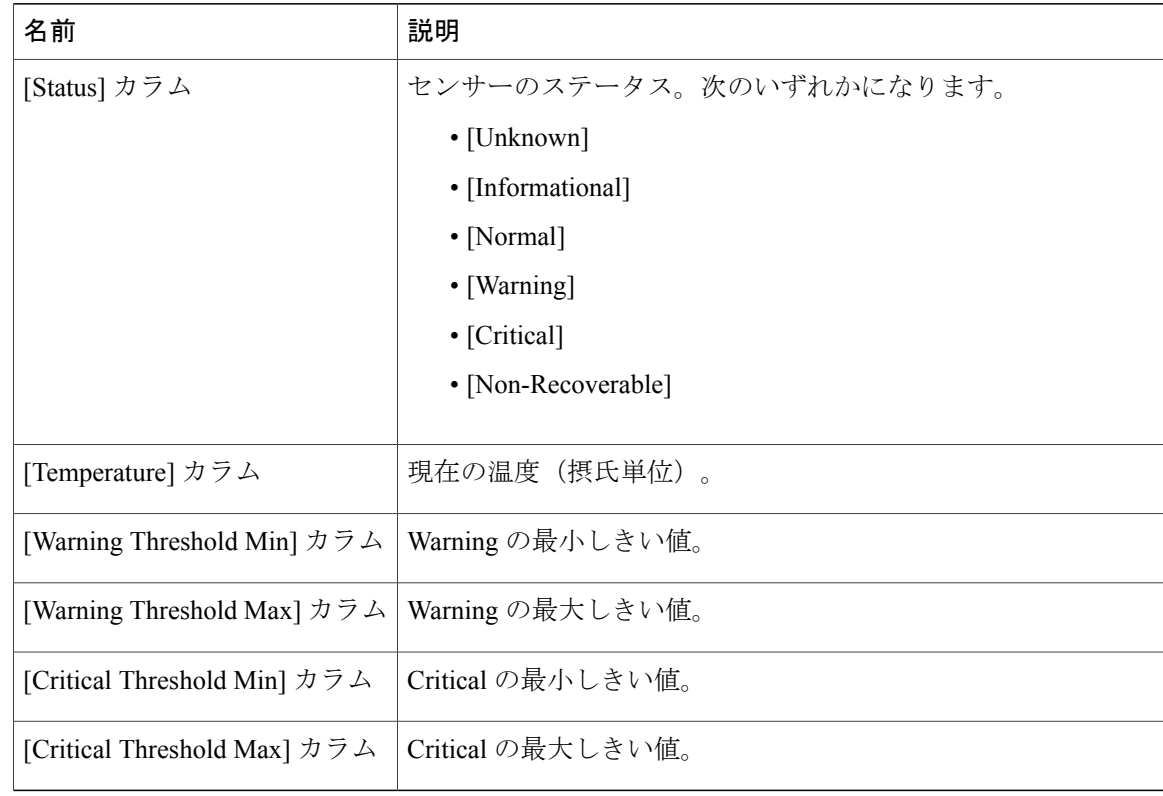

# <span id="page-1-0"></span>電圧センサーの表示

- ステップ **1** [Navigation] ペインの [Server] メニューをクリックします。
- ステップ **2** [Server] タブの [Sensors] をクリックします。
- ステップ **3** [Sensors] ペインの [Voltage] タブをクリックします。
- ステップ **4** サーバの電圧に関する次の統計情報が表示されます。
	- カラムの見出しをクリックすると、そのカラムのエントリに従って表の行がソートされ ます。 ヒント

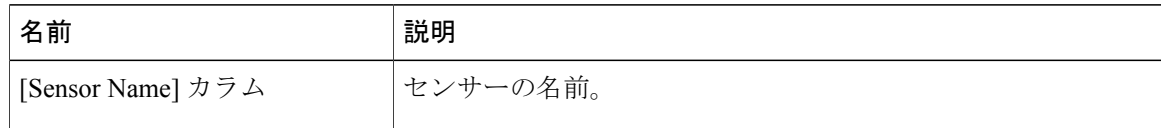

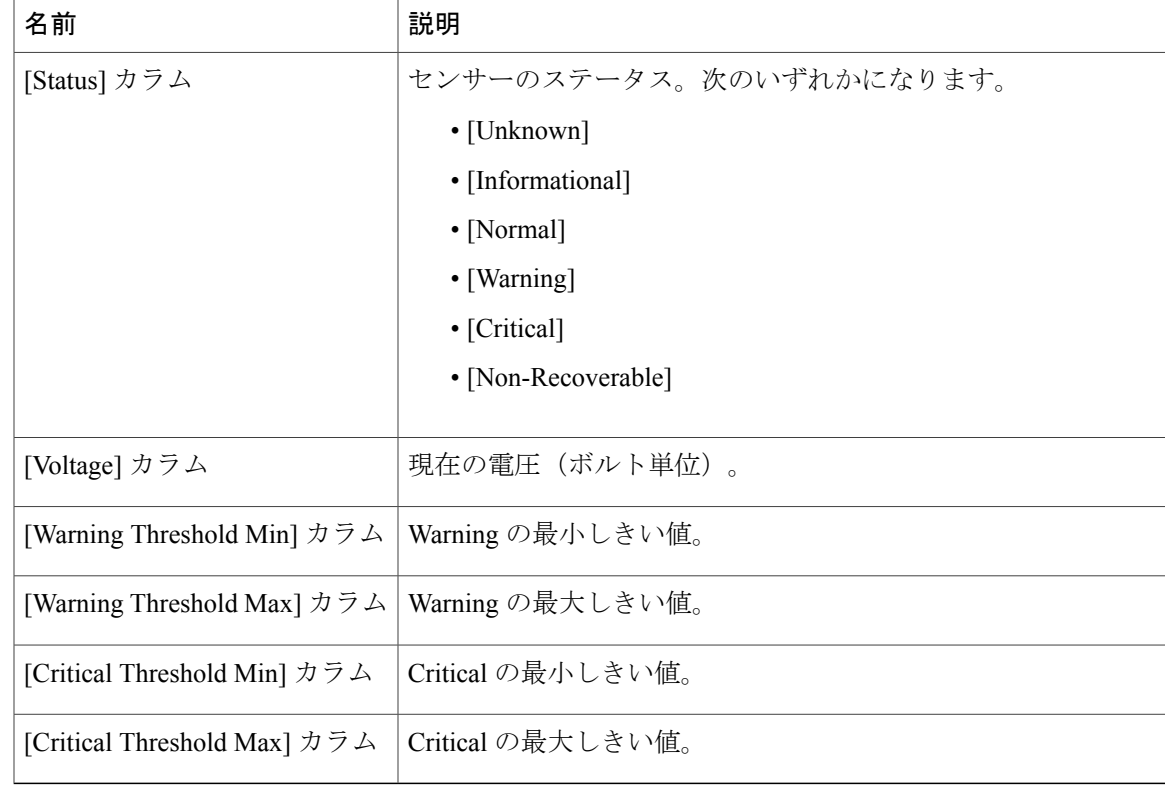

## <span id="page-2-0"></span>**LED** センサーの表示

Г

- ステップ **1** [Navigation] ペインの [Server] メニューをクリックします。
- ステップ **2** [Server] タブの [Sensors] をクリックします。
- ステップ **3** [Sensors] ペインの [LEDs] タブをクリックします。
- ステップ **4** サーバの LED に関する次の統計情報が表示されます。

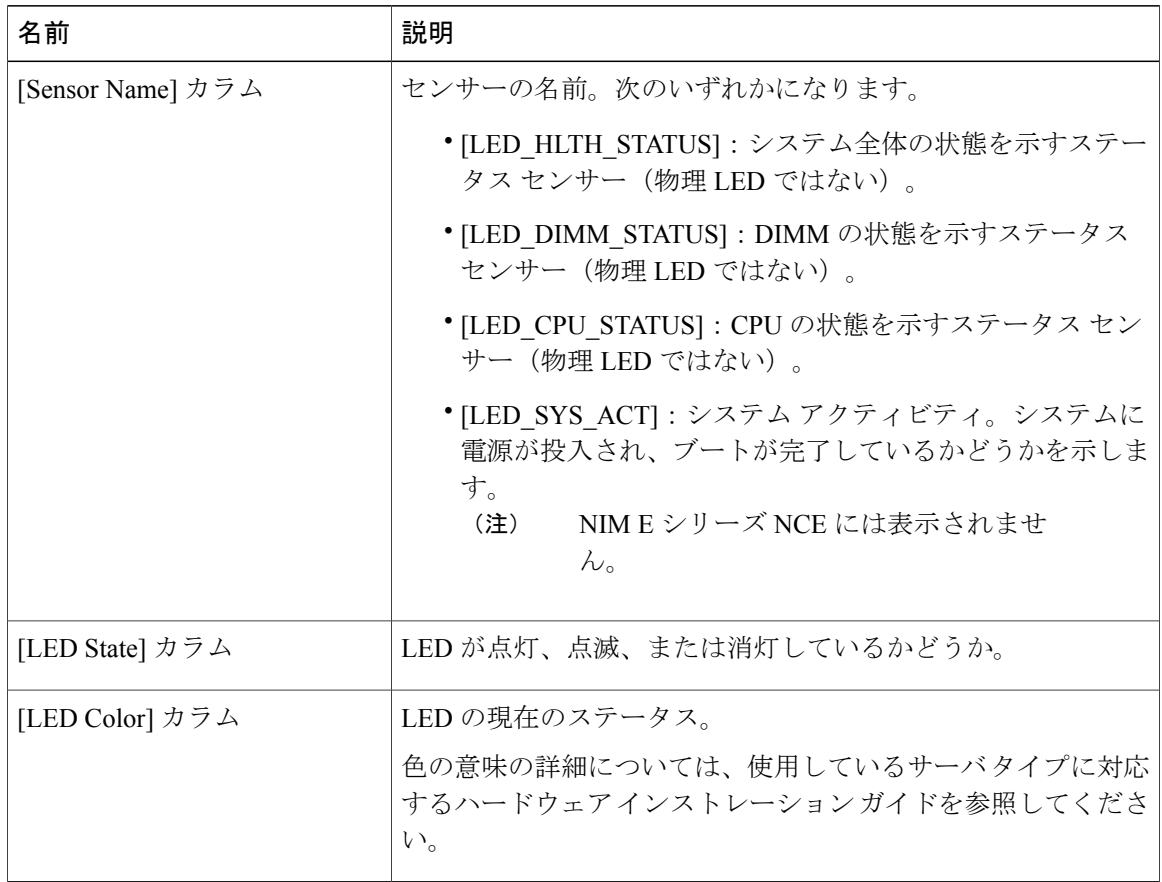

# <span id="page-3-0"></span>ストレージ センサーの表示

- ステップ **1** [Navigation] ペインの [Server] メニューをクリックします。
- ステップ **2** [Server] タブの [Sensors] をクリックします。
- ステップ **3** [Sensors] ペインの [Storage] タブをクリックします。
- ステップ **4** サーバのストレージに関する次の統計情報が表示されます。

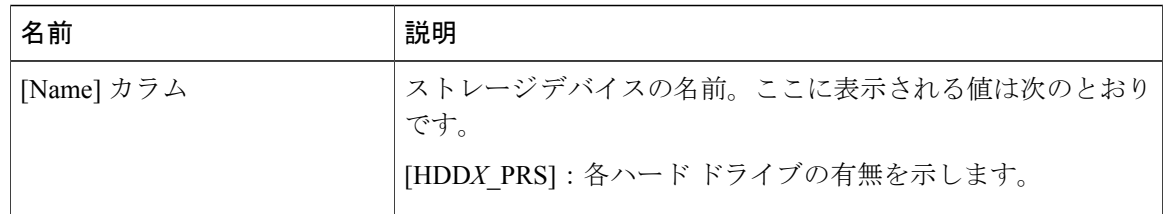

 $\Gamma$ 

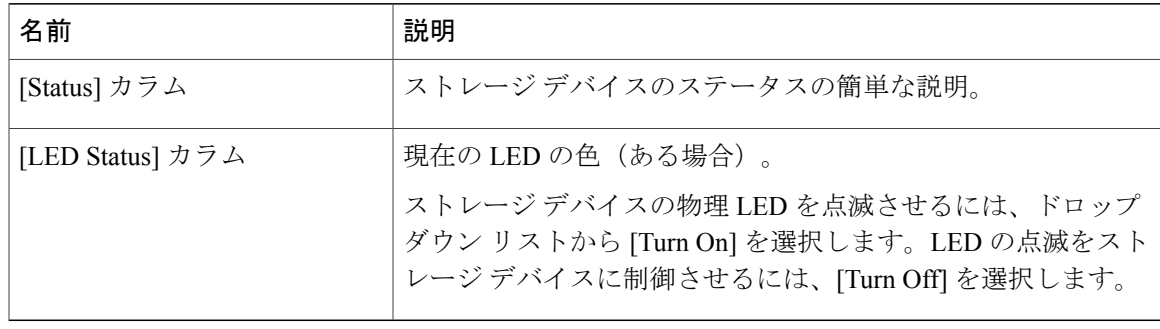

T